お得意様各位 おんじょう しょうしゃ おおし かんこう かんこう 株式会社 タテムラ システムサービス課 福 生 市 牛 浜 1 0 4

System-V 【財務】インボイス対応(帳票関連等)プログラム<br>- 【税務】消費税申告書プログラム(電子申告含む) 送付について

拝啓 時下ますますご清栄のこととお慶び申し上げます。平素は格別のお取引を賜り誠にあり がとうございます。

財務インボイス対応(帳票関連等)プログラム、[120]消費税申告書、及び[880]電子申告システ ムの消費税申告書対応を行い更新しましたので、お届けします。

財務各帳表プログラムは、適格請求書発行事業者以外の入力に対する集計・経過措置にあわせ た税額計算等に対応し、機能改善・変更を行っております。

消費税申告書は「令和5年10月1日以後終了」の申告様式に対応しました。これにあわせ、電子 申告も対応しております。

※令和5年9月29日発送の「財務インボイス対応(入力関連等)」のCD更新作業をまだ 行っていない場合は、今回送付CDでの更新作業のみ行ってください。 (今回のCDに令和5年9月29日発送分の更新も入っています。)

詳しくは、同封の資料を参照の上、更新作業を行っていただきますようお願い申し上げます。 今後とも倍旧のお引き立ての程、宜しくお願い申し上げます。

敬具

#### 送付資料目次

※改正保守のご加入(未納含む)及びご注文にもとづき、以下の内容を同封しております。 送付プログラム

・System-V【財務インボイス対応】帳表関連等プログラム CD-R 1枚 [120]消費税申告書・[880]電子申告システム更新 電子申告環境設定

※サーバーが複数台ある場合でも共通で使用できます。

#### 取扱説明書

・https://www.ss.tatemura.com/ より確認できます。

#### 案内資料

・ 同封物の解説及びバージョン一覧表 ・・・・・・・・・・・・・・1~2 ・ [1000]プログラムの更新作業 ・・・・・・・・・・・・・・・・・3~4 ・ 電子申告 環境設定インストール方法 ・・・・・・・・・・・・・・5~7 ・ CSV搬出用テンプレートインストール方法 ・・・・・・・・・・・・8~9 ・【財務帳票関連】各プログラム 更新内容 ・・・・・・・・・・・・10~12 ・【消費税申告書】【電子申告】更新内容 ・・・・・・・・・・・・・13~14

- 送付内容のお問い合わせ先 -

送付内容に関するお問い合わせにつきましては、サービス課までご連絡下さいますよう お願いします。 尚、保守にご加入のお客様はフリーダイヤルをご利用下さい。 TEL  $042-553-5311$  (AM10:00~12:00 PM1:00~3:30)  $FAX$  042-553-9901

同封物の解説 (System-V) 23.10 ご注文および保守契約に合わせて、以下のCD-Rを同封しております。 【財務インボイス対応】 トランク (の) 7,500 [120]消費税申告書・[880]電子申告システム更新 電子申告環境設定 23.10 株式会社タテムラ

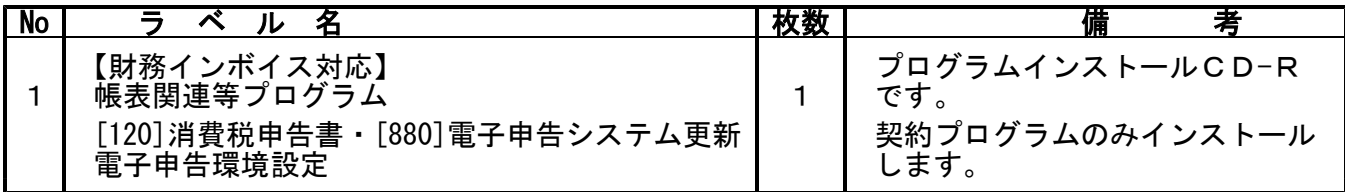

**●バージョンNo.一覧** 

下記のプログラムは |F 6|(登録&入力) ・|F 7|(帳表出力) ・|F 9|(申告・個人・分析) 2頁目に表示します。

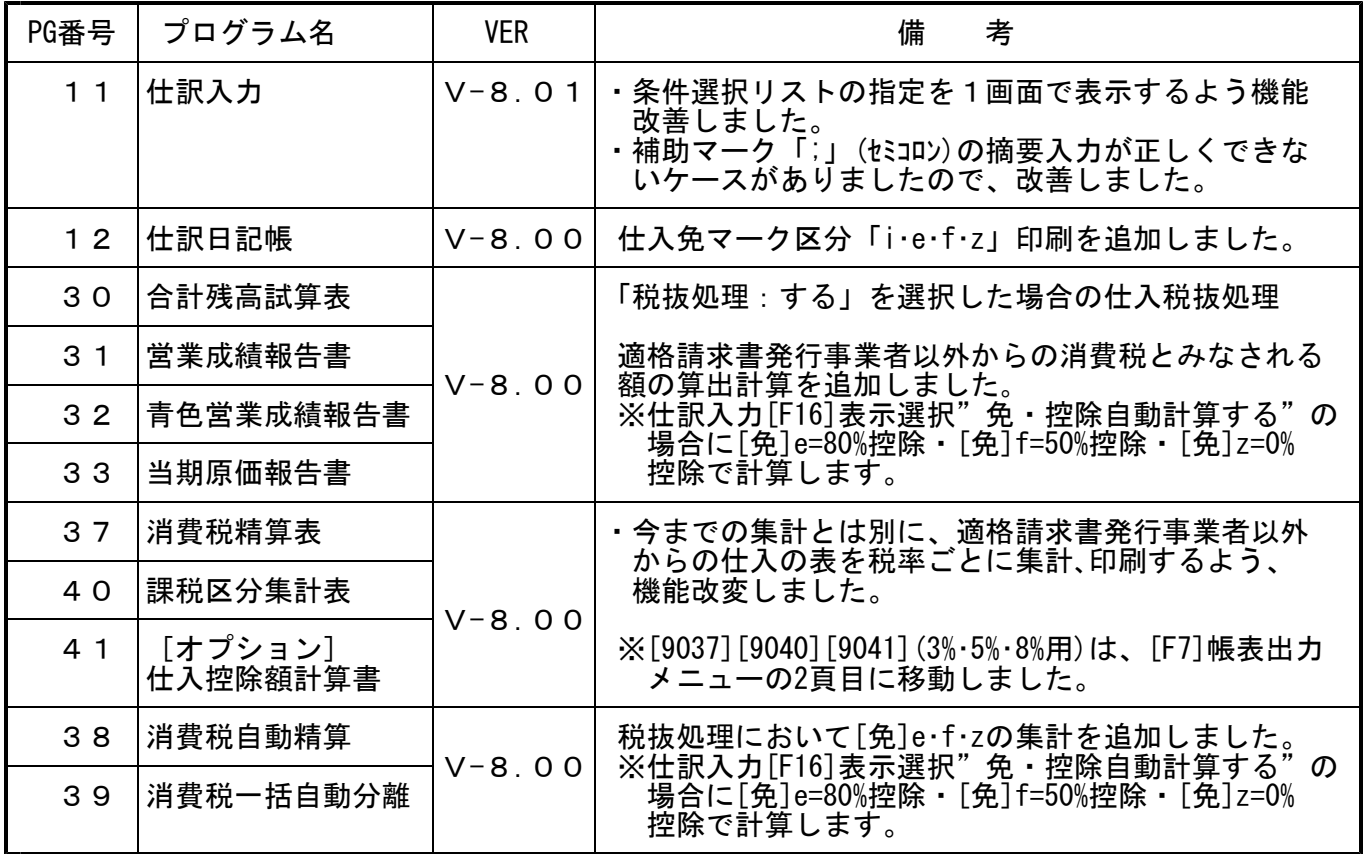

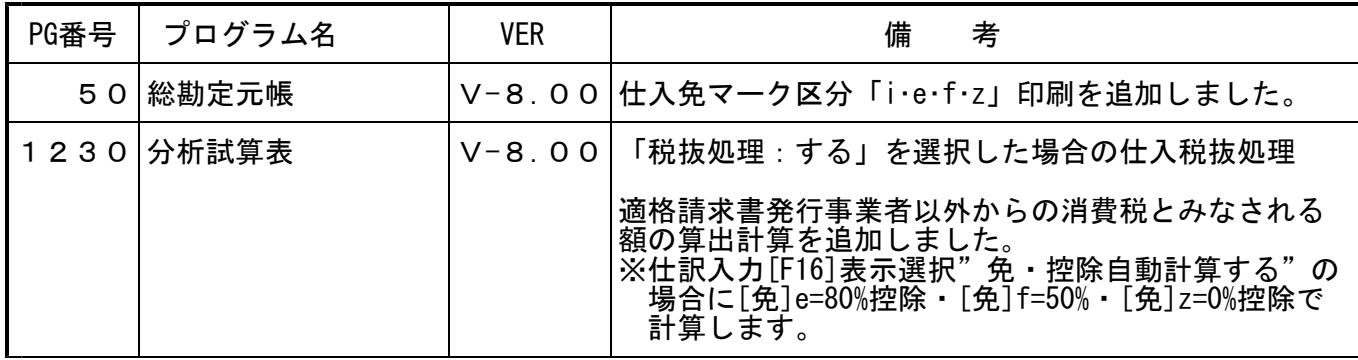

下記のプログラムは補助オプションです。ご購入の場合、 F8 (補助&比較等出力)に表示します。

| 58  | 部門別営業成績推移表                  |            | 「税抜処理:する」を選択した場合の仕入税抜処理                                                                                                    |
|-----|-----------------------------|------------|----------------------------------------------------------------------------------------------------|
| 59  | 部門別当期原価推移表                  | $V - 8.00$ | 適格請求書発行事業者以外からの消費税とみなされる<br>額の算出計算を追加しました。                                                                                         |
| 60  | 部門別営業成績報告書                  |            | ※仕訳入力[F16]表示選択"免·控除自動計算する"の<br>場合に[免]e=80%控除 [免]f=50%控除 [免]z=0%で                                                                   |
| 61  | 部門別当期原価報告書                  |            | 計算します。                                                                                                    |
| 631 | 科目別補助簿                      |            | V-8.00 仕入免マーク区分「i·e·f·z」印刷を追加しました。                                                                                                 |
| 67  | 工事別元帳                       |            |                                                                                                    |
| 57  | 帳簿履歴<br>(NEW!)<br>※今回初出荷です※ | $V - 8.00$ | 仕訳の入力・訂正・削除履歴(日時、オペレータ名)が<br>元帳形式で確認できるプログラムです。<br>新規オプションプログラムです。<br>[57]帳簿履歴のチラシを同封しております。<br>ご覧のうえ、必要な場合はご注文いただきま<br>すようお願いします。 |

下記のプログラムは F9 (申告・個人・分析) · F10 (データ変換)に表示します。

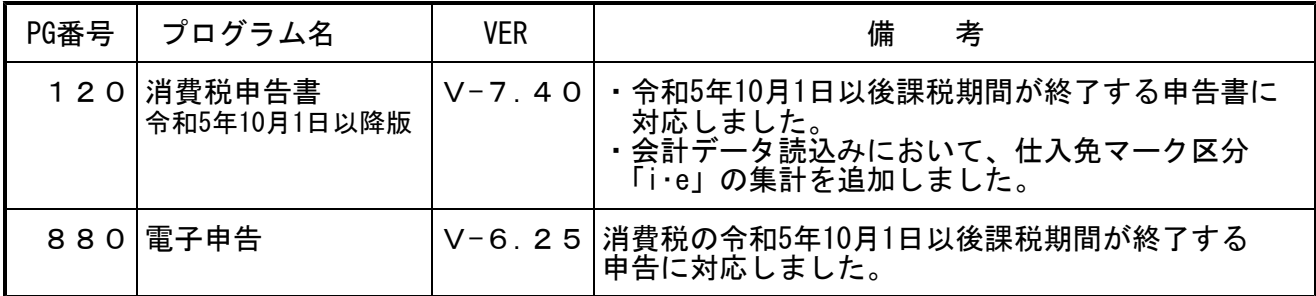

<del>mmmmmmmmmmmmmmm</del> 【電子申告をご利用のコンピュータ】 電子申告環境設定インストールも行ってください。(P.5~7) 【財務・仕訳データ等のCSV搬出をご利用のコンピュータ】 「CSV搬出用テンプレート」インストール作業も行ってください。(P.8~9)

### [1000]プログラムの更新作業 F10

※令和5年9月29日発送の「財務インボイス対応(入力関連等)」のCD更新作業をまだ 行っていない場合は、今回送付CDでの更新作業のみ行ってください。 (今回のCDに令和5年9月29日発送分の更新も入っています。)

### ● 操作方法

- ①「【財務インボイス対応】帳表関連等プログラム~ 更新 23.10」と書かれているCD-Rを 用意します。
- ② | F10 | データ変換のメニューを呼び出します。

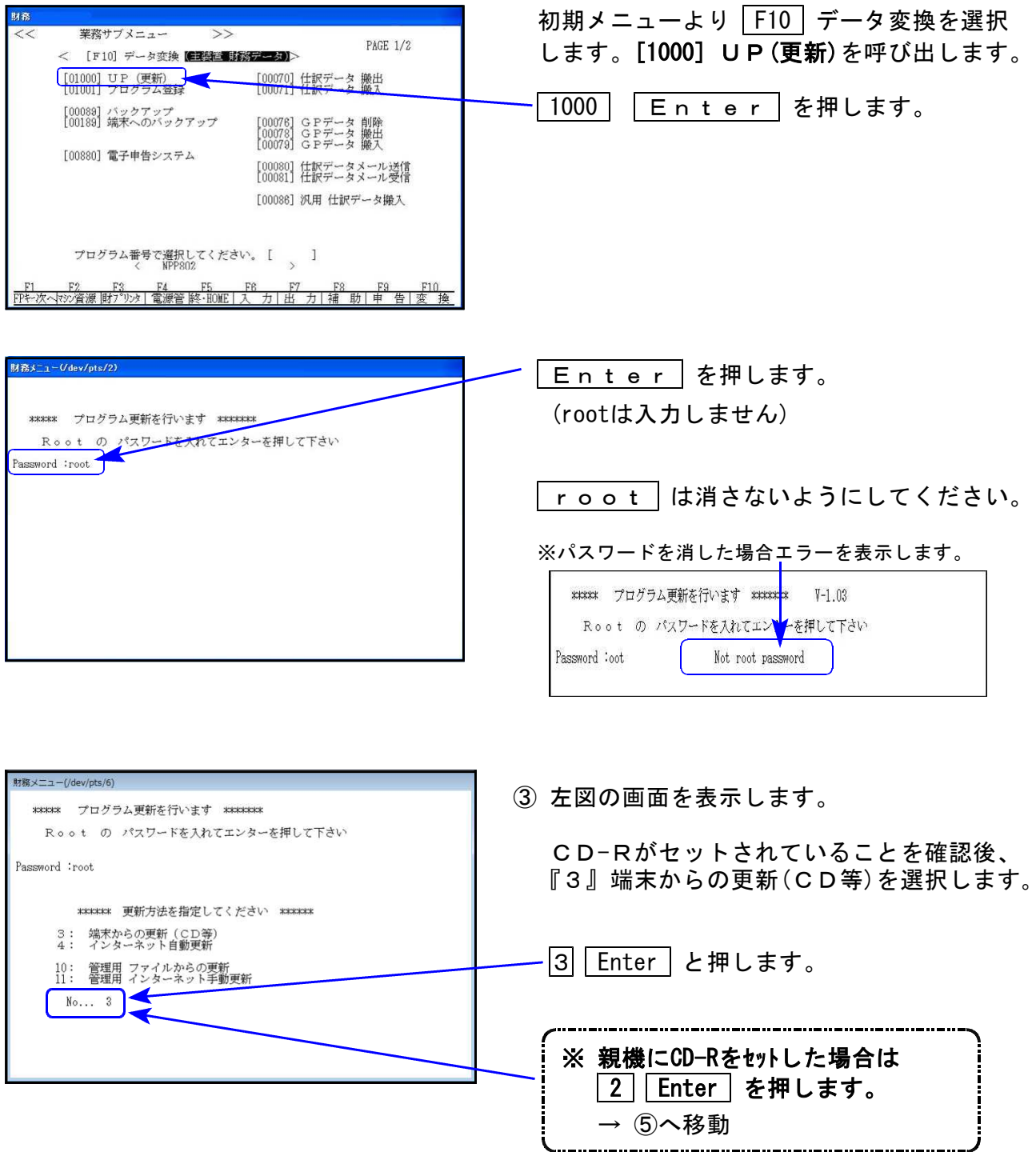

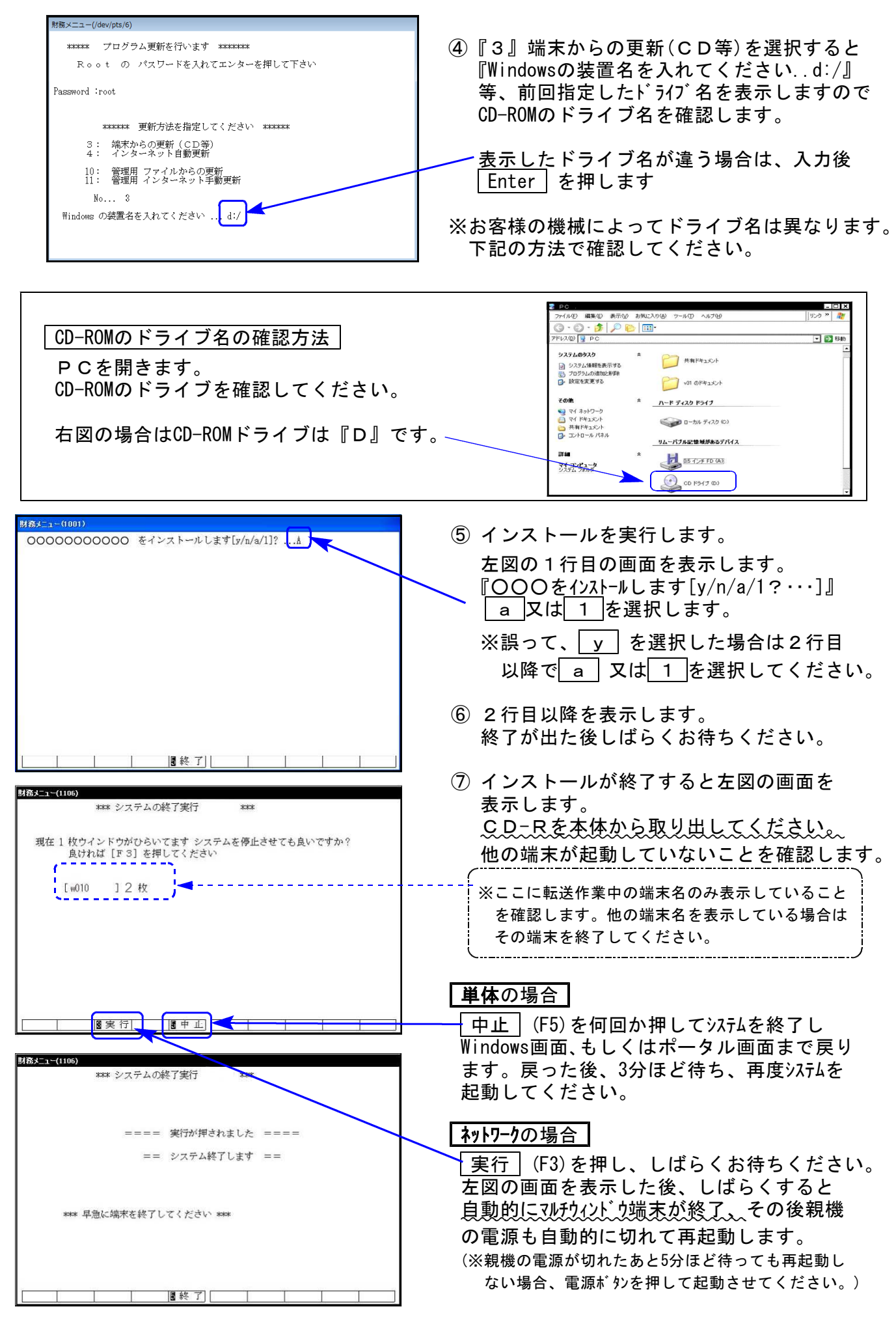

※親機を複数台持っている場合は、本CD-Rにて更新作業を同様に行ってください。

#### 《Windows 11/10》 ※【880】電子申告をご利用のコンピュータのみ作業してください※ 電子申告 環境設定 インストール方法 23.10

インストールを行う際は、全てのプログラムを終了してください。(マルチウィンドウ端末も 閉じます。)

- 1. 今回送付した「【財務インボイス対応】帳表関連等プログラム~ 更新 23.10」と書いて あるCD-Rを用意して、端末機にセットします。
- 2. PCをダブルクリック→DVD-RWドライブをダブルクリックします。

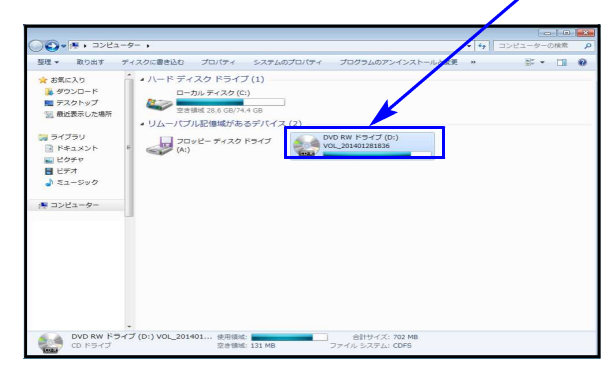

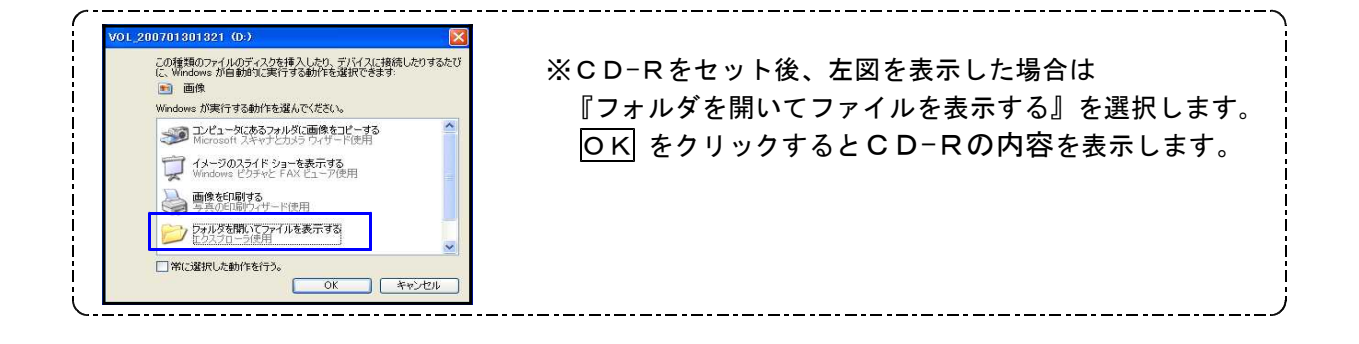

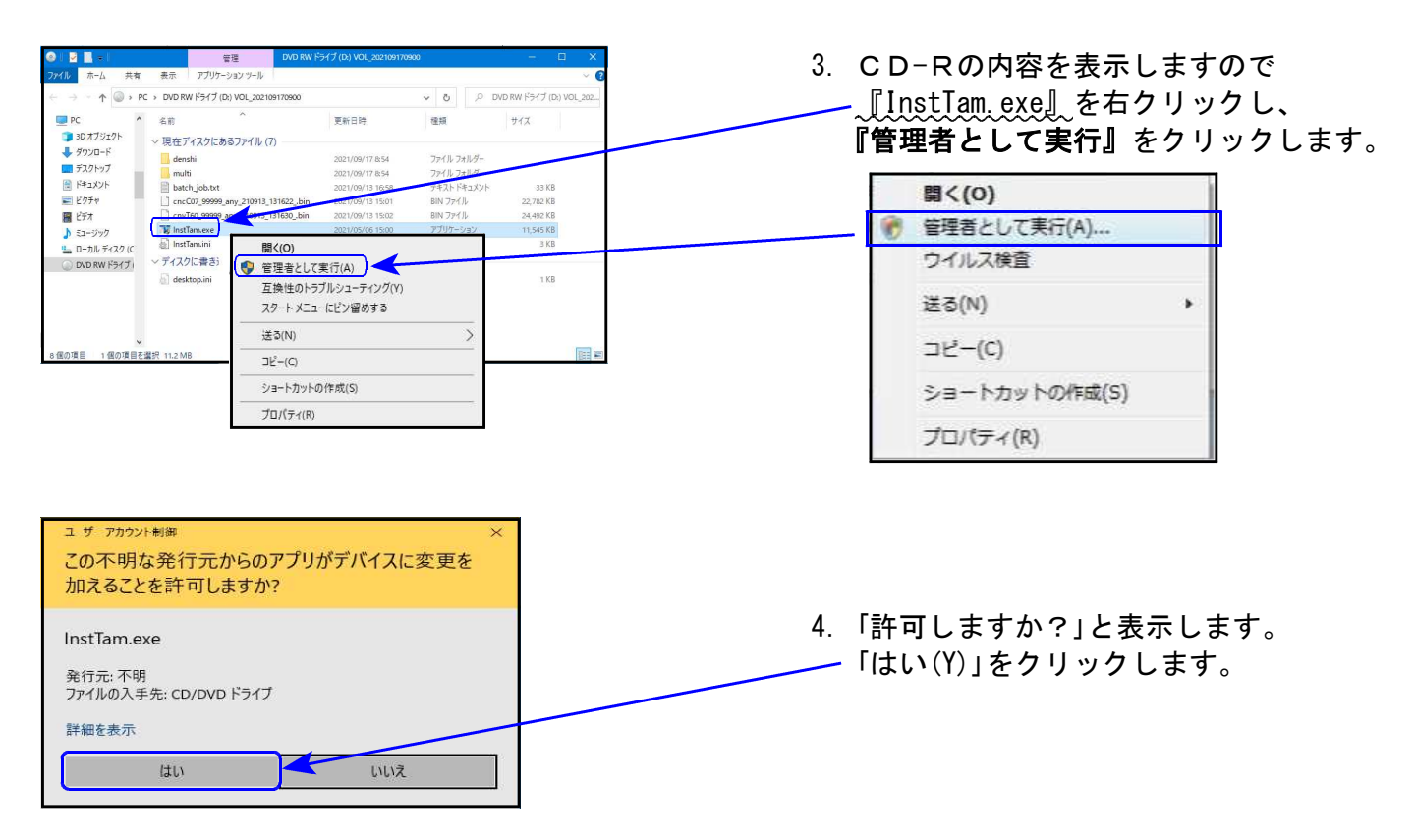

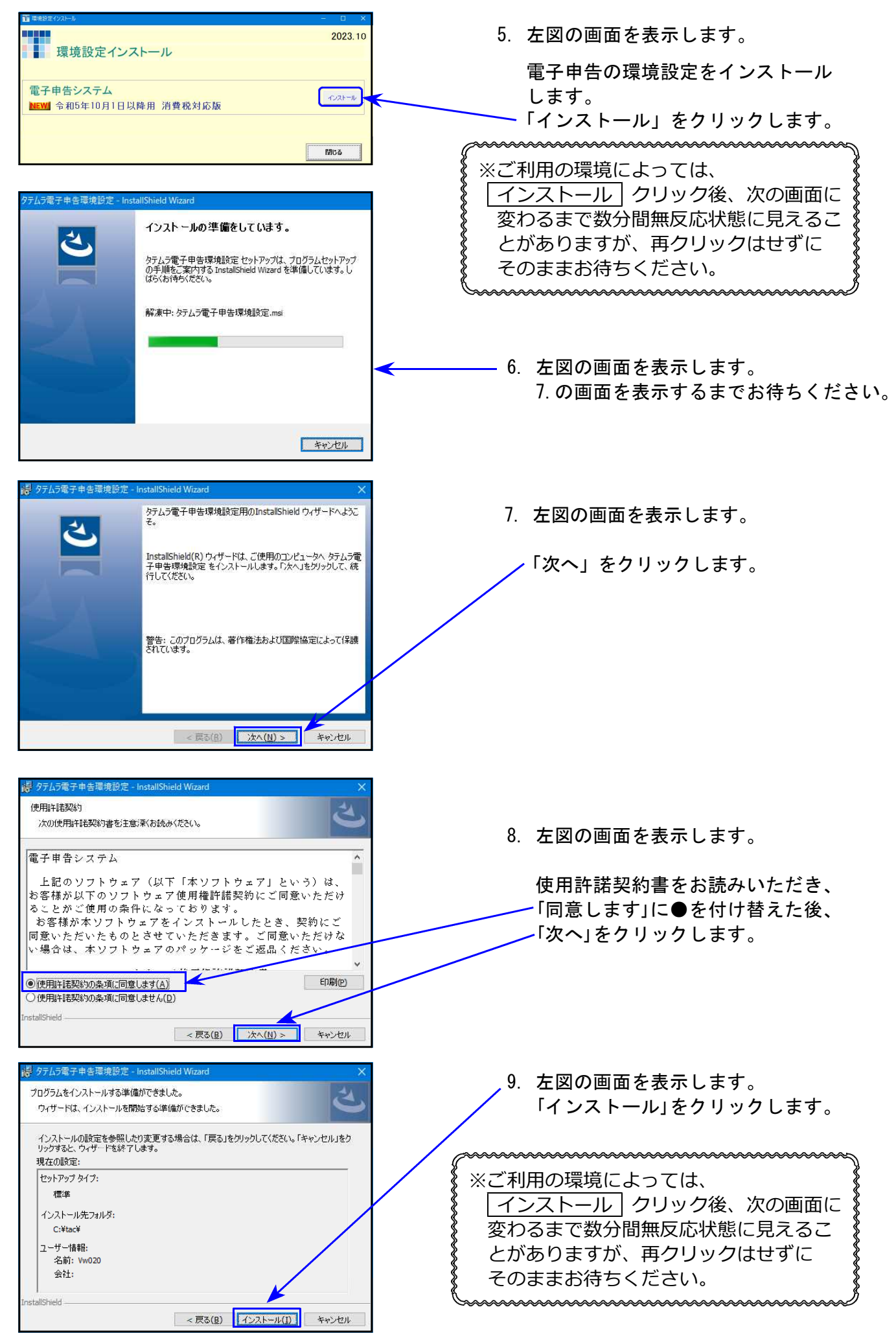

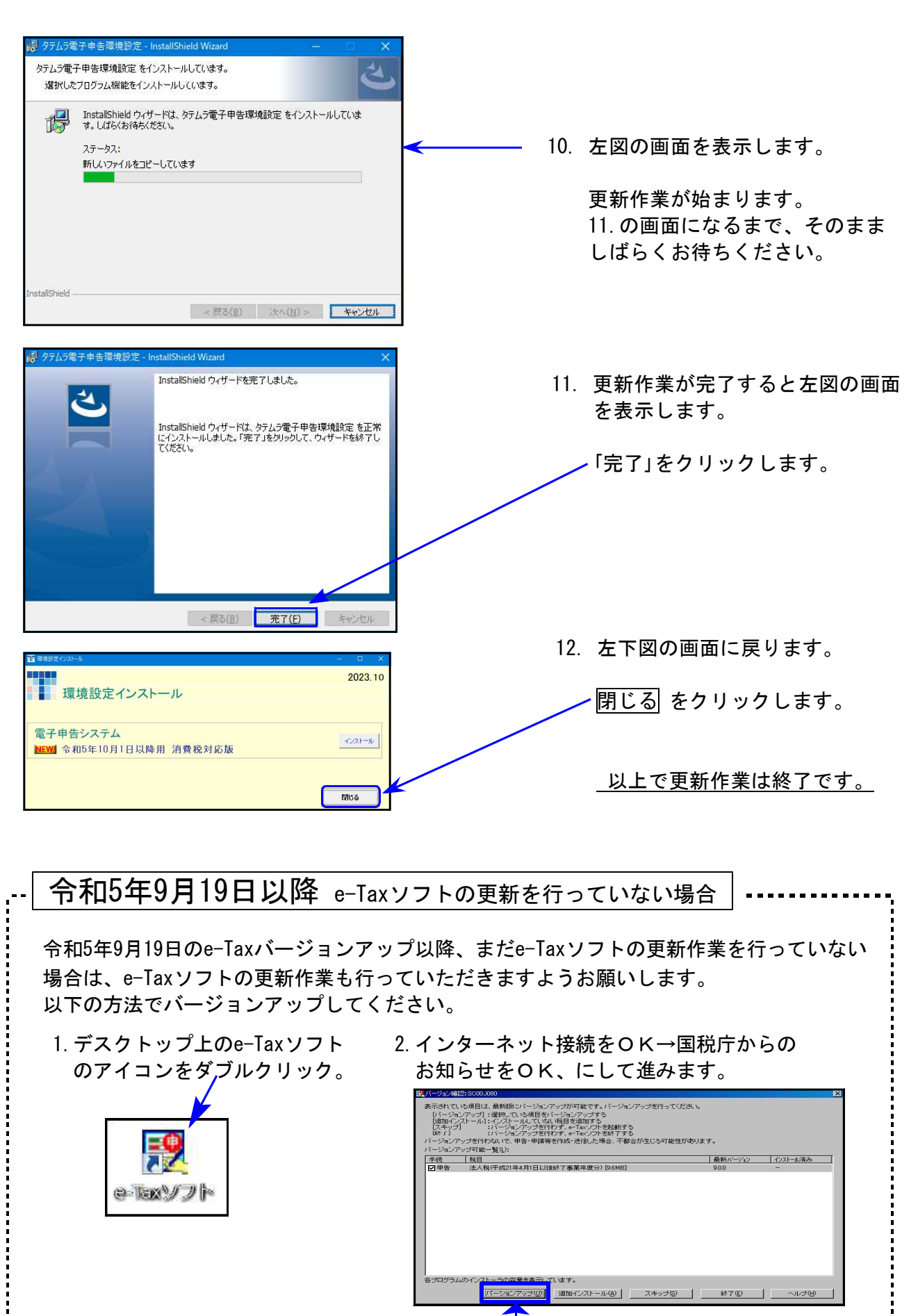

3. 上記の画面が表示されましたら、「バージョンアップ」をクリックし、画面に従って バージョンアップ作業をお願いいたします。

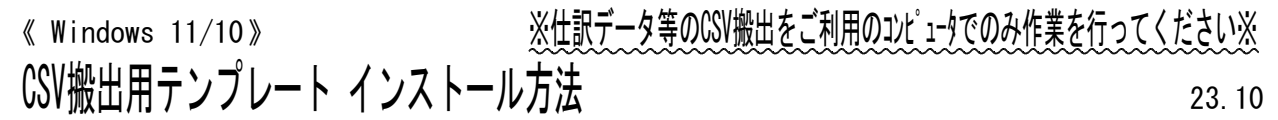

インストールを行う際は、全てのプログラムを終了してください。(マルチウィンドウ端末も 閉じます。)

- 1. 今回送付した「【財務インボイス対応】帳表関連等プログラム~ 更新 23.10」と書いて あるCD-Rを用意して、端末機にセットします。
- 2. PCをダブルクリック→DVD-RWドライブをダブルクリックします。

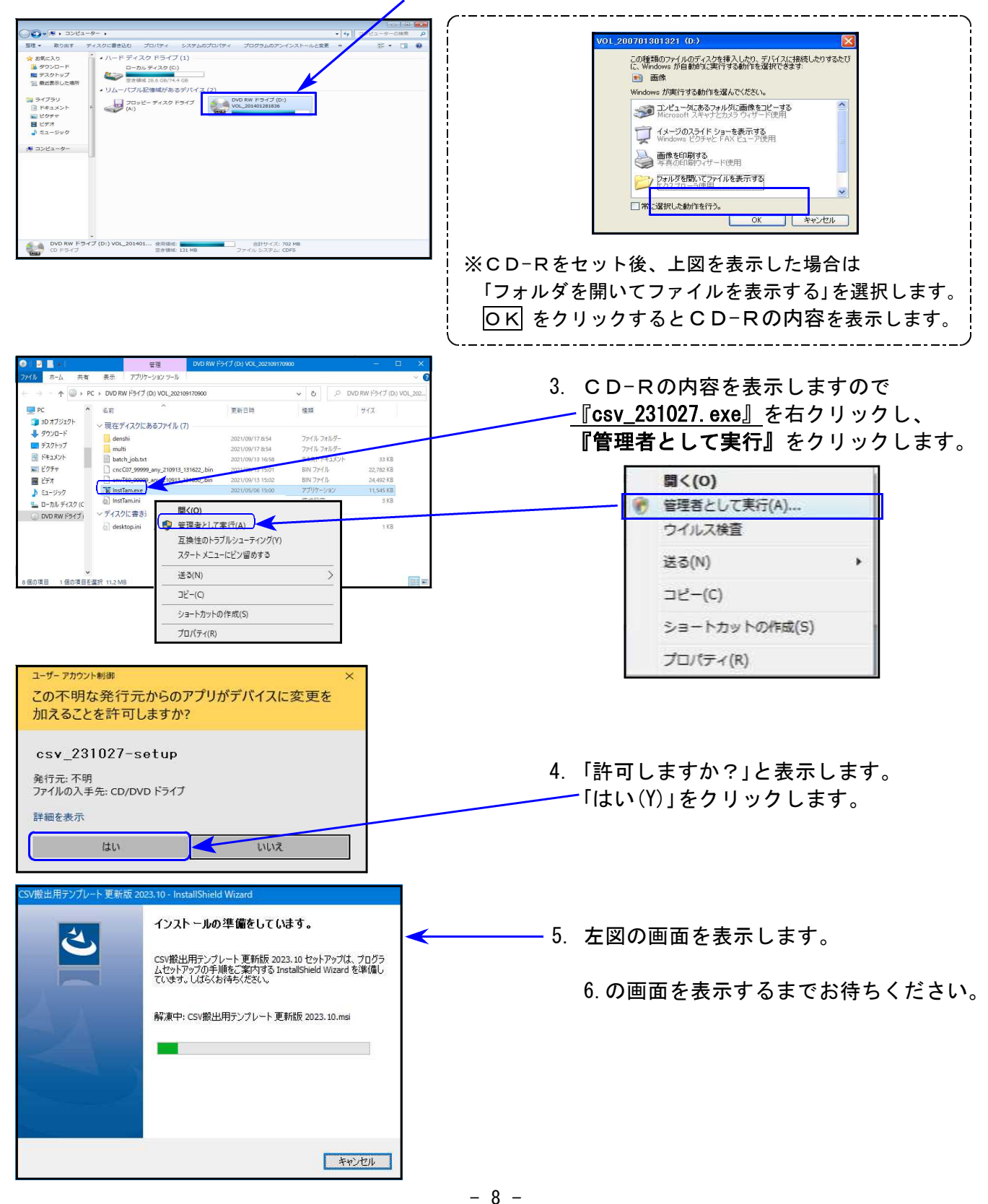

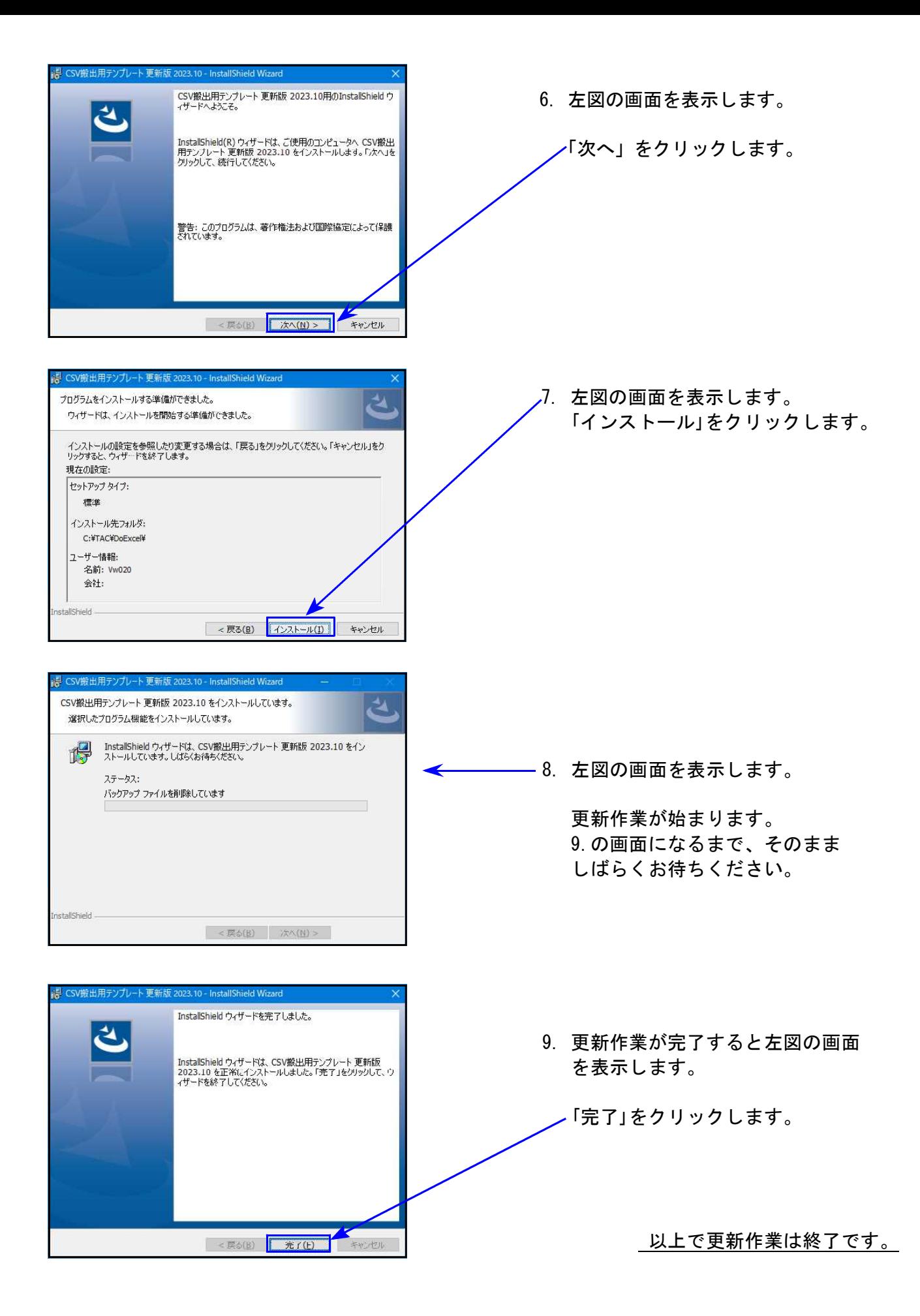

## 財務プログラム 《インボイス対応》等 更新内容 23.10

● インボイス制度に伴い、適格請求書発行事業者以外の入力・経過措置にあわせた 税額計算等に、帳表関連も対応しました。

## 【消費税精算関連表における「仕入免マーク」集計・計算の機能更新】

[37]消費税精算表/[38]消費税自動精算/[39]消費税一括自動分離/[40]課税区分集計表/ [41]仕入控除額計算表

「適格請求書発行事業者以外」からの仕入 <sup>[7]</sup> マーク区分を集計し、「e」は80%控除、「f」は50%控除、 「z」は0%控除で精算、分離できる機能更新を行いました。

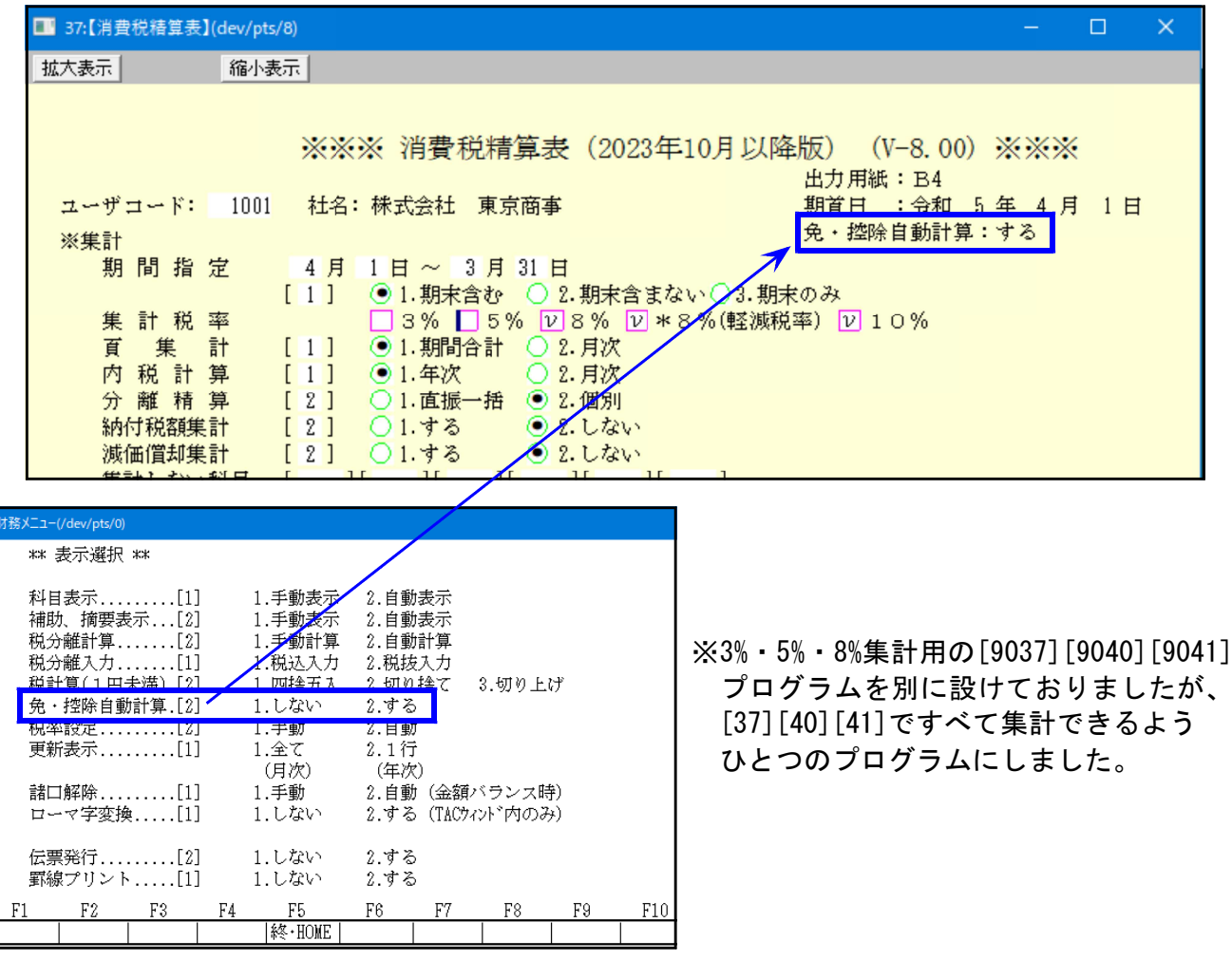

[11]仕訳入力の F16 (表示選択)内の「免・控除自動計算:する/しない」を画面右上に表示 追加しました。

【精算・分離】

- する:算出消費税に対し免税区分マーク(e=80%・f=50%・z=0%)で控除額を算出し精算、分離 します。
- しない:仕入 例内税分を別集計しますが、算出消費税に対して80%控除等の計算は行わず、精算、 分離します。

## 【税抜処理における「仕入例マーク」処理の機能更新】

[30]合計残高試算表/[31]営業成績報告書/[32]青色営業成績報告書/[33]当期原価報告書 [58]部門別営業成績推移表/[59]部門別当期原価推移表/[60]部門別営業成績報告書/ [61]当期原価報告書/[1230]分析試算表

税抜処理の際、「適格請求書発行事業者以外」からの仕入における <sup>[7]</sup> マーク区分「e」80%控除、 「f」50%控除、「z」0%控除を集計して算出する機能更新を行いました。

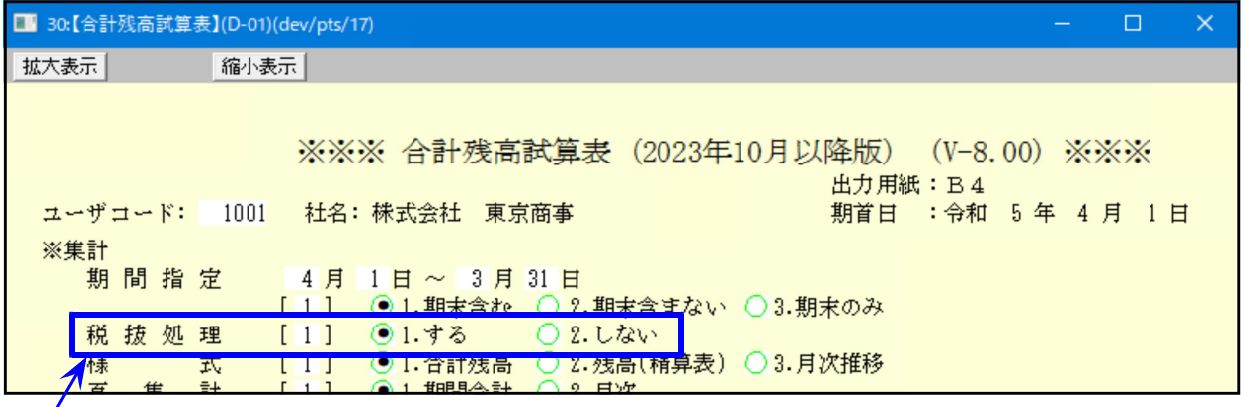

【免区分マークの税抜処理について】

[11]仕訳入力の F16 (表示選択)内の「免・控除自動計算:する/しない」をみて計算します。

- する:算出消費税に対し免税区分マーク(e=80%・f=50%・z=0%)で控除額を算出し精算、分離 します。
- しない:仕入 例内税分を別集計しますが、算出消費税に対して80%控除等の計算は行わず、精算、 分離します。

# 【仕入免マーク区分(i・e・f・z)の印刷機能追加】

[12]仕訳日記帳/[50]総勘定元帳/[63]科目別補助簿/[67]工事別元帳/[57]帳簿履歴

マーク区分(i・e・f・z)を印刷するよう、機能追加しました。 ※[12]仕訳日記帳以外は、税マーク印字を「する」に指定した場合に印字します。

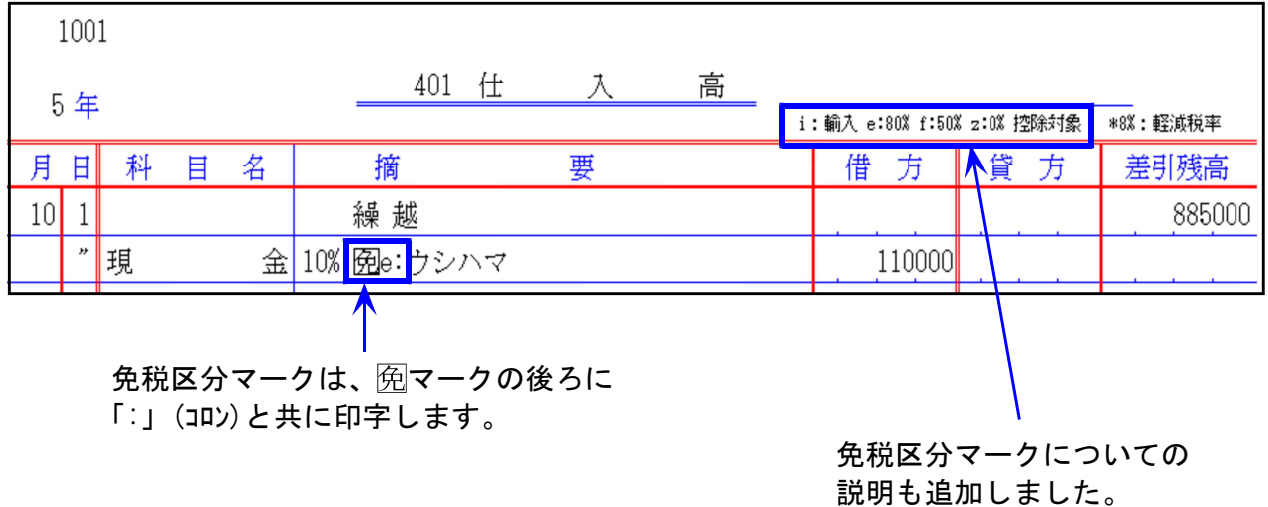

- [11]仕訳入力内リスト、[37]消費税精算表、[41]消費税仕入控除額計算書のCSV テンプレートを更新しました。
- [11]仕訳入力において、下記2点を改善しました。
	- 1.条件選択リスト:指定を1画面で表示するよう改善しました。

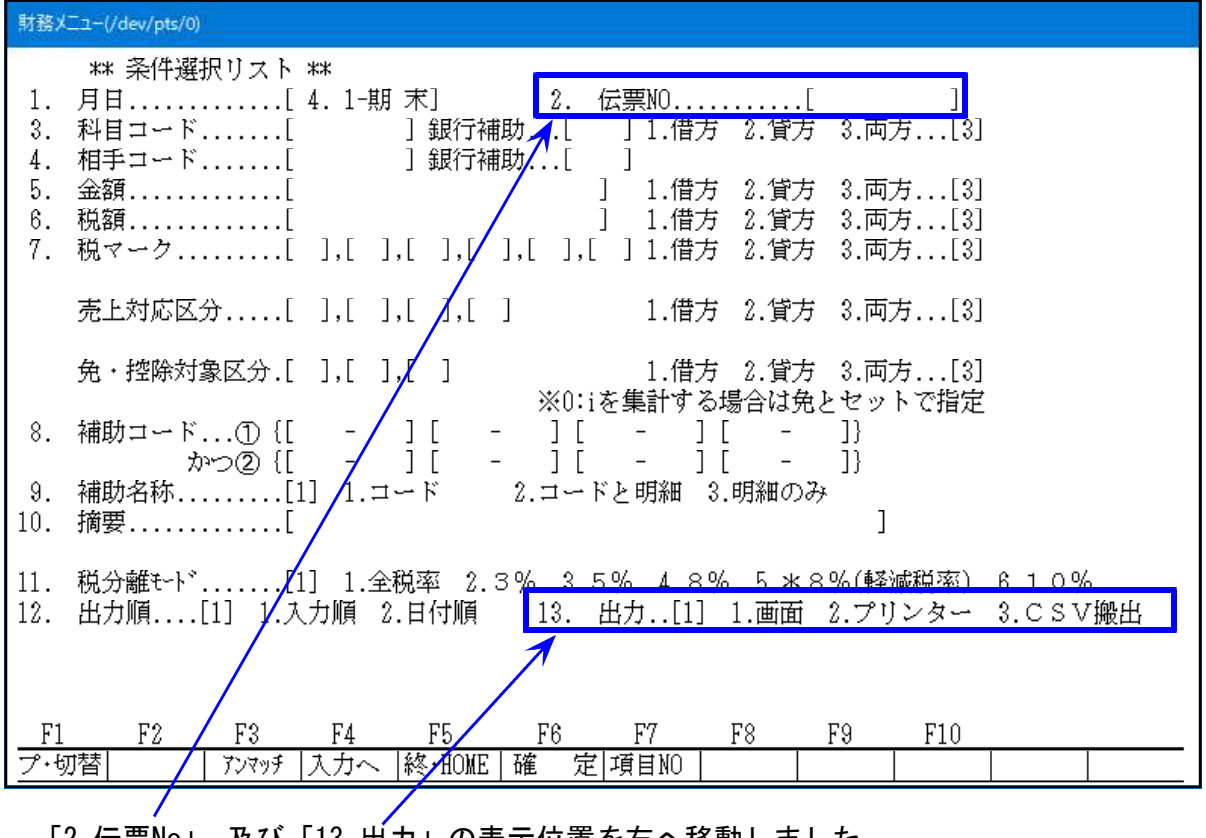

「2.伝票No」、及び「13.出力」の表示位置を右へ移動しました。 ※今までとカーソルの動きが少し変わっています。 ※プリンターを選択すると、12.と13.の下に「14.科目合計」「15.税率」を表示します。

2. 補助マークで「;」(セコロ)を使用している場合に、補助コードを摘要で正しく入力できな い不具合が確認されましたので、正しくセットできるよう改善しました。

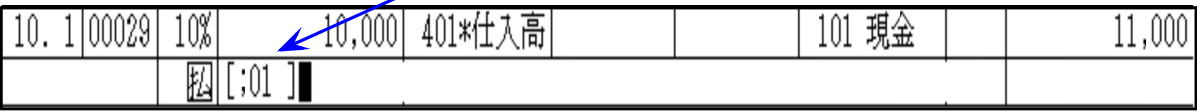

不具合例)補助コード[;01]が、01]になってしまう。

\*\*別紙「適格請求書発行事業者以外の仕入の入力について」を同封しています\*\* ~~~~ 仕訳入力方法や自動摘要の便利な使い方について、税込み入力/税抜き入力に分けて 資料にしました。入力の参考になさってください。

令和5年10月1日以後課税期間が終了する消費税申告書に対応しました。

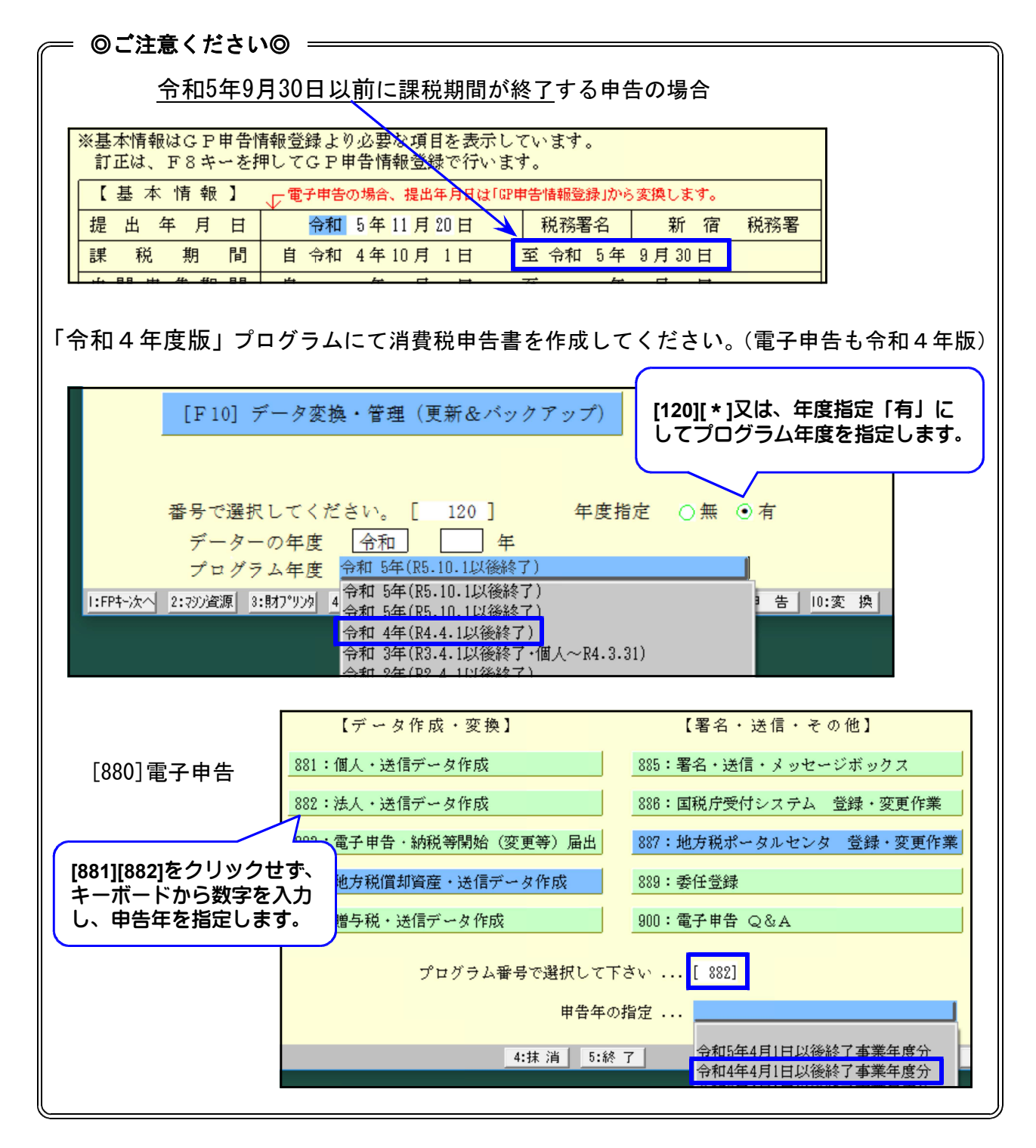

消費税申告書の令和5年版は、課税期間の至年月日が「令和5年10月1日以降」の対応です。

課税期間の至年月日が令和5年9月30日以前の データは申告書作成、及び電子申告の際に、 右図のエラーを表示します。

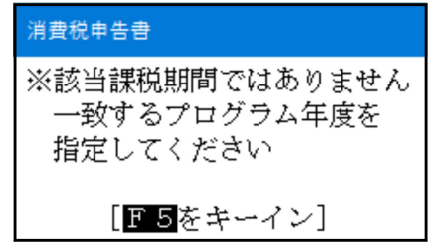

#### [120]消費税申告書 更新内容

2割特例用様式 [付表六] を追加しました。 ※今までの付表六は [付表七] になりました。

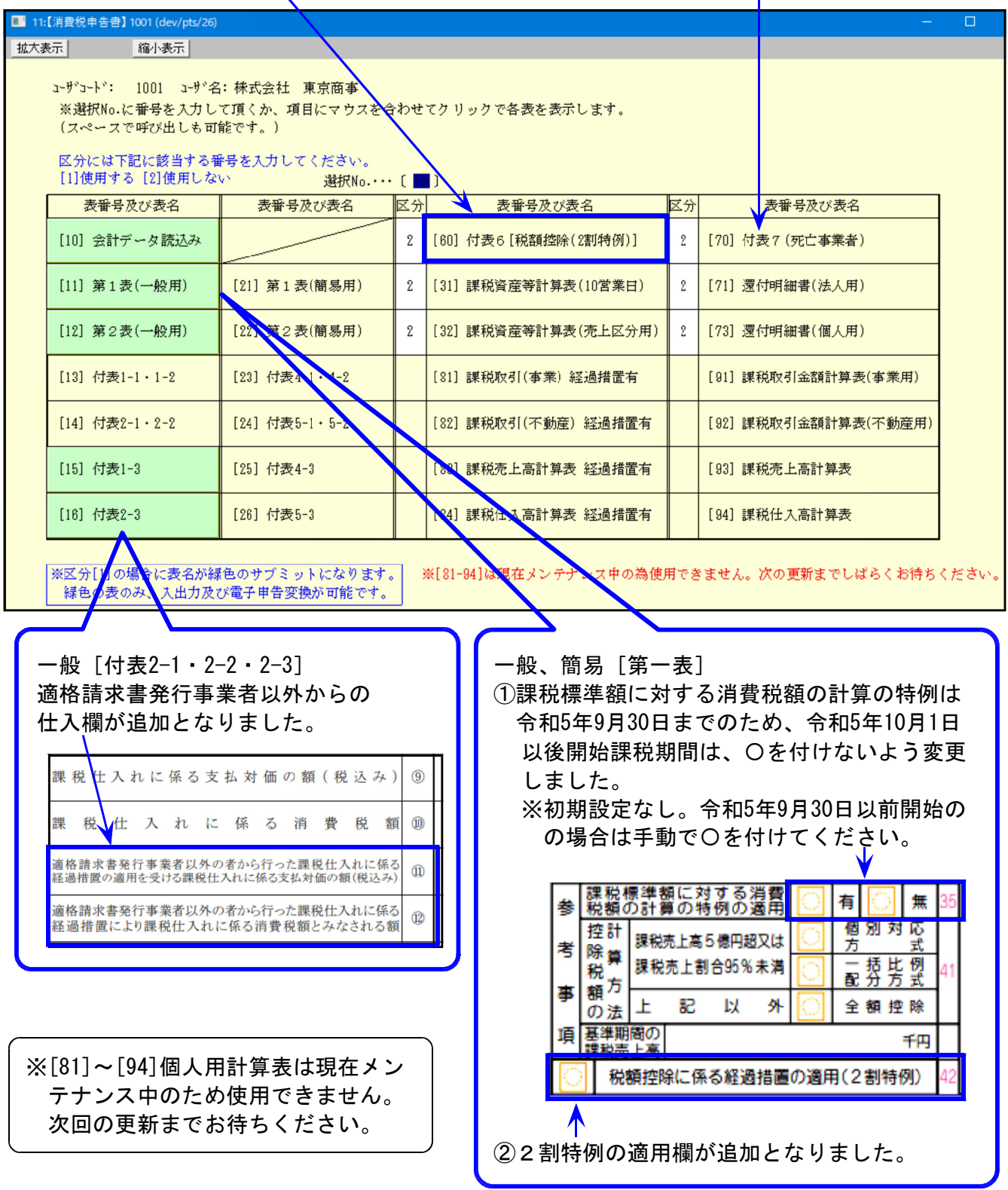

【会計データ読込みの更新】

・会計データ読込みにおいて、仕入免マーク区分「i・e」の集計等を追加しました。

★☆令和5年以降のプログラムでの会計読みについて☆★ 財務プログラムがインボイス対応 ([11]仕訳入力V-8.00以上)になっている場合に会計読込み ができます。財務がインボイス対応になっていない場合は金額を直接入力してください。

※割戻し計算対応です。積上げ計算の場合は直接金額を入力してください。